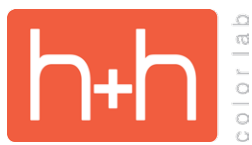

## **STUDIO BACKGROUND INSTRUCTIONS BACKGROUND ORIGINAL TEMPLATES**

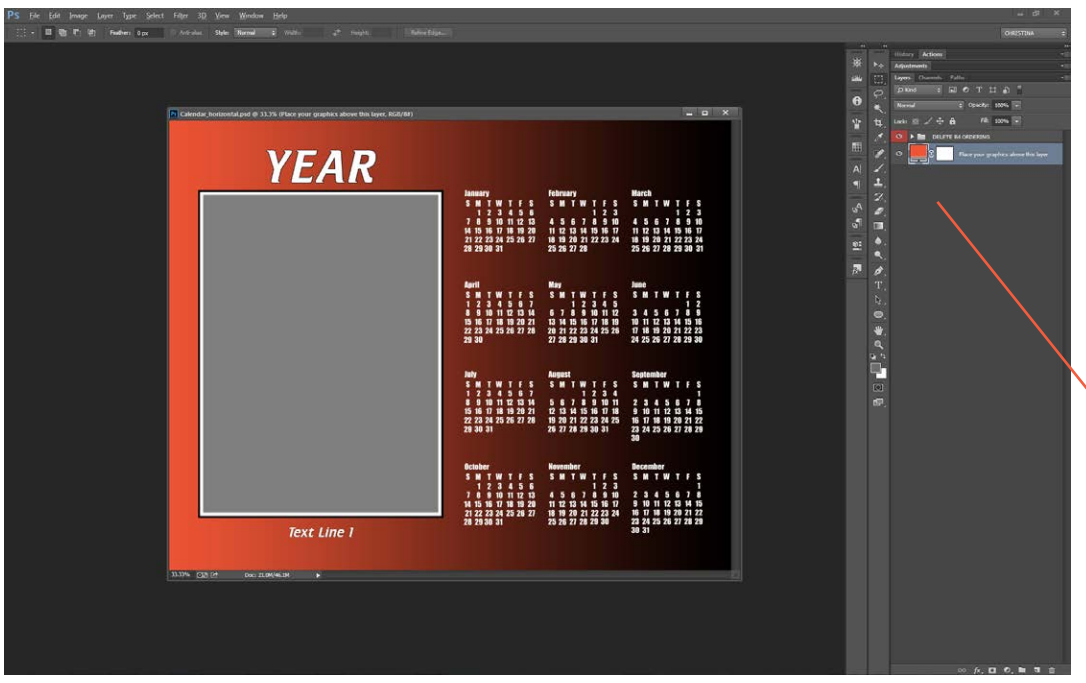

Open the Studio Background PSD file for the template you want to work with.

You will see a background layer and a red folder named "DELETE B4 ORDERING" in each template. In some templates, you will also see a green "OPTIONAL" folder.

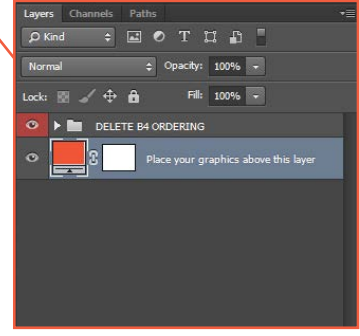

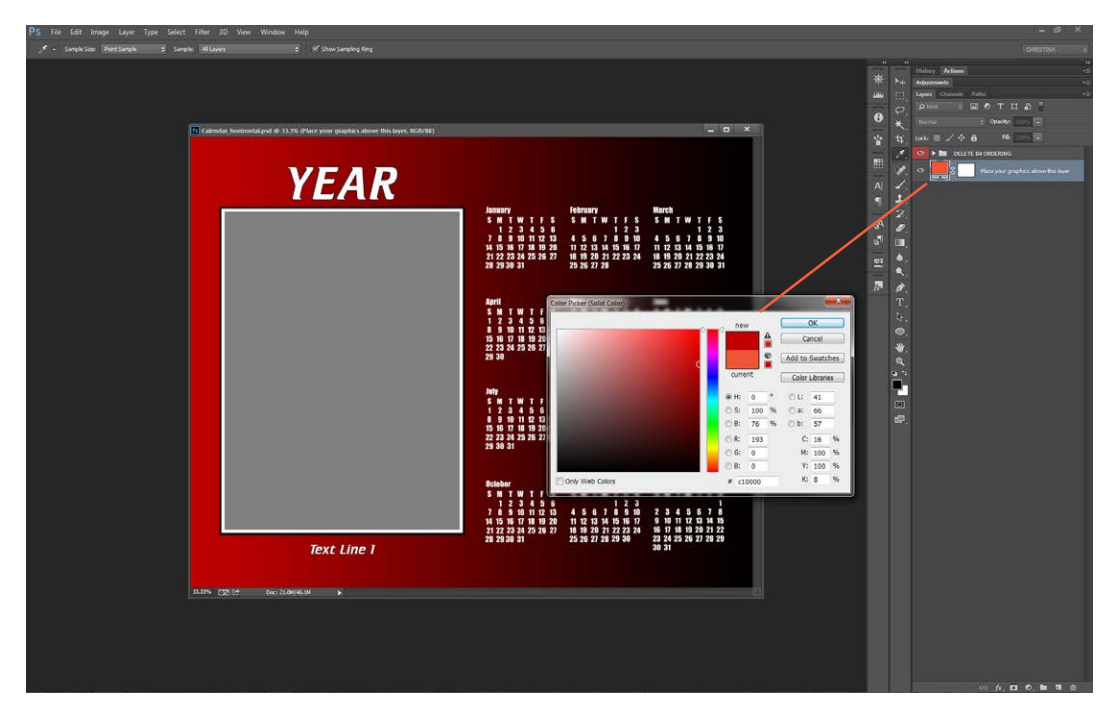

If you would like to create a simple solid color background, just double-click on the orange background swatch in the layers palette.

This will bring up the color picker and allow you to change the color to anything you like.

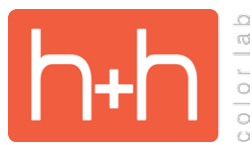

## **STUDIO BACKGROUND INSTRUCTIONS ORIGINAL TEMPLATES**

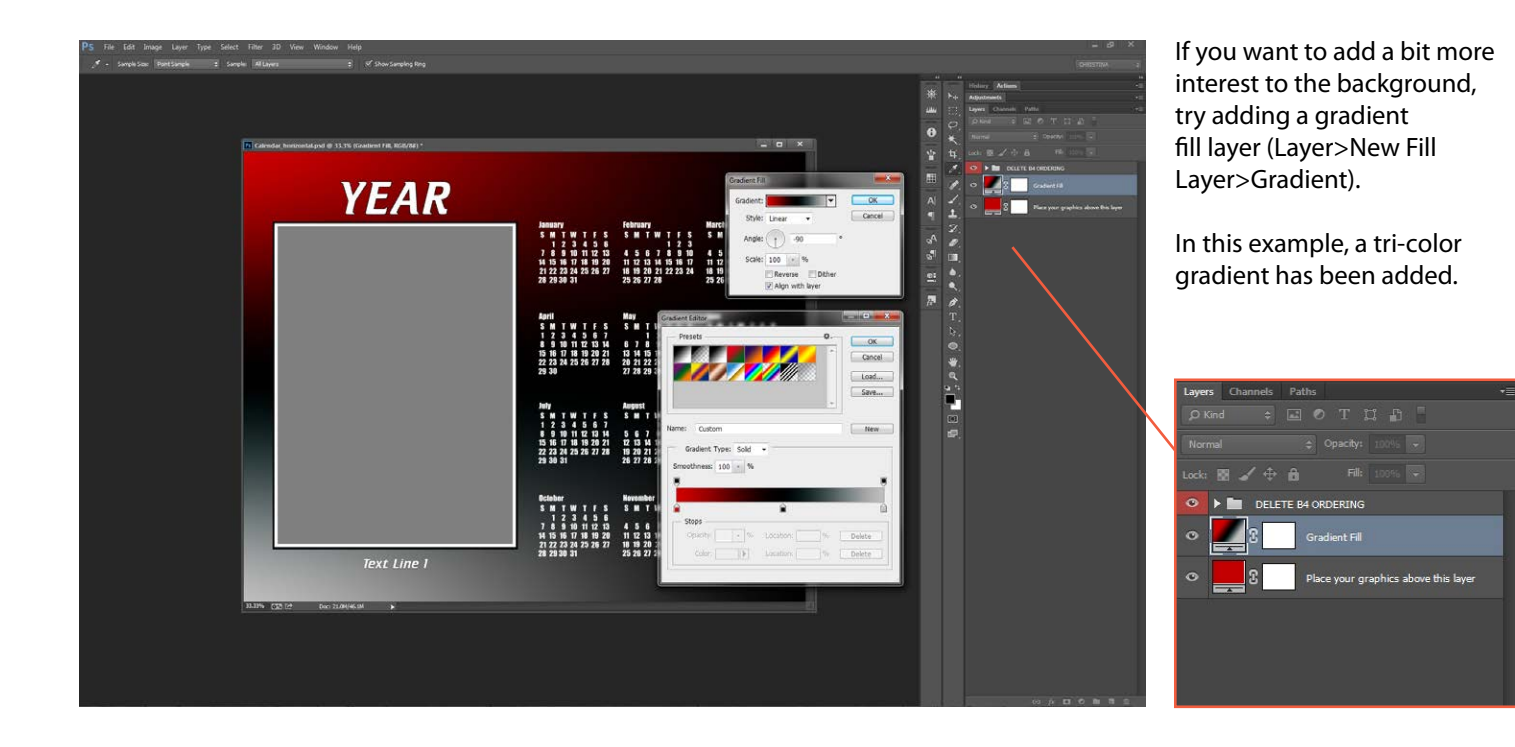

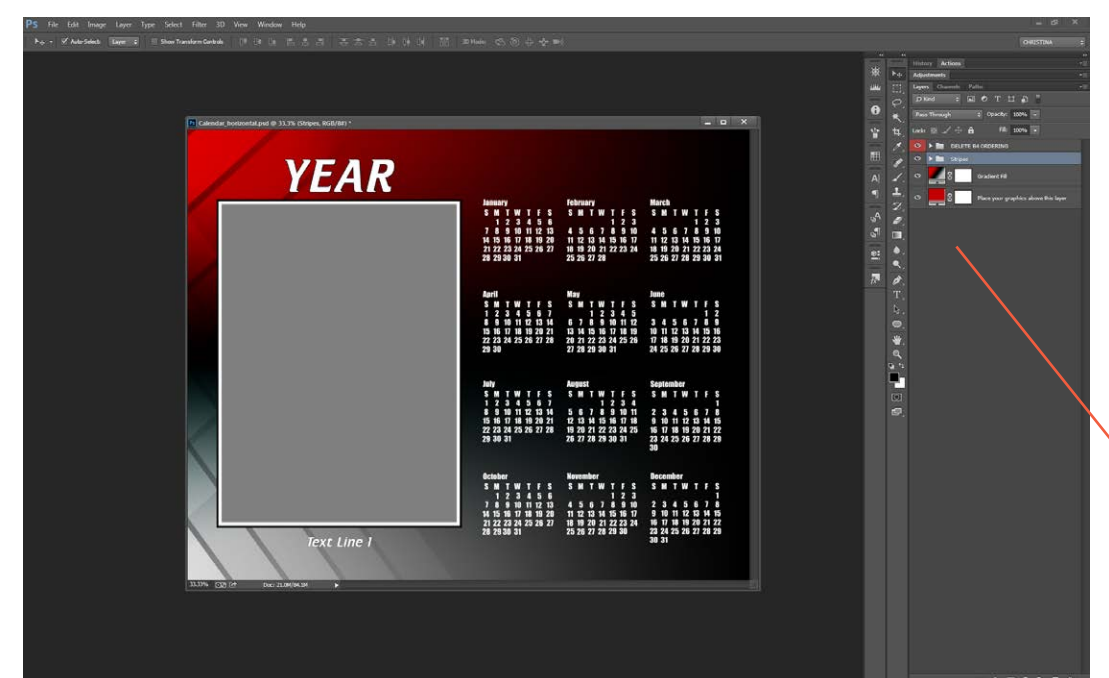

Other graphics may also be added to the background.

In this example, two sets of overlapping bars have been added to the design to give the background some texture.

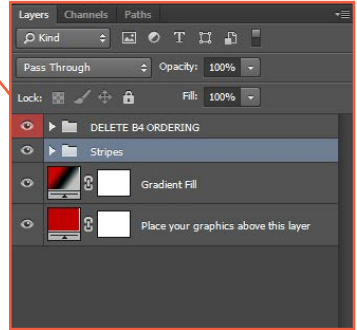

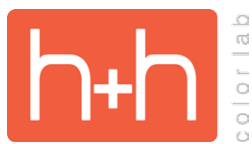

## **STUDIO BACKGROUND INSTRUCTIONS ORIGINAL TEMPLATES**

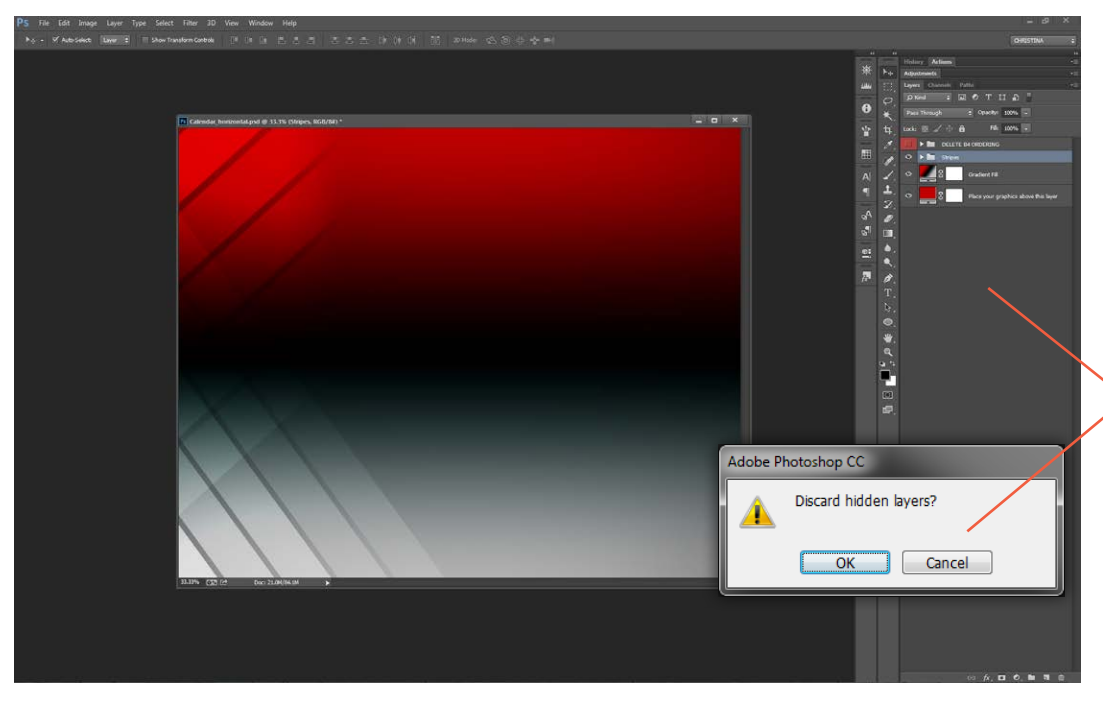

When you have finished with the design, you will want to save a JPEG of the background.

Either hide or delete the "DELETE B4 ORDERING" layer group. Flatten the canvas.

Click "OK" when asked to discard hidden layers.

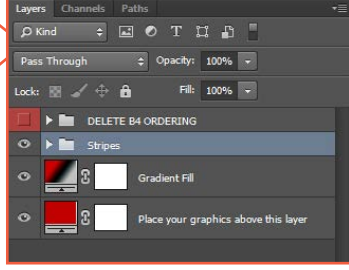